# Винаги готови да ви помогнем

www.philips.com/welcome Регистрирайте продукта си и получете поддръжка на

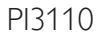

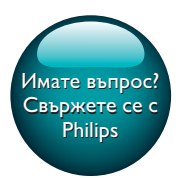

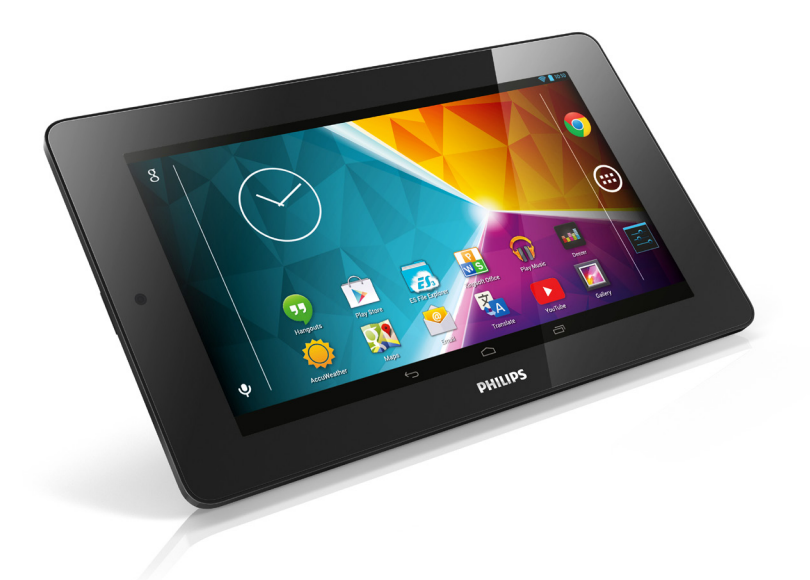

# Ръководство за потребителя

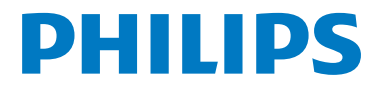

# Съдържание

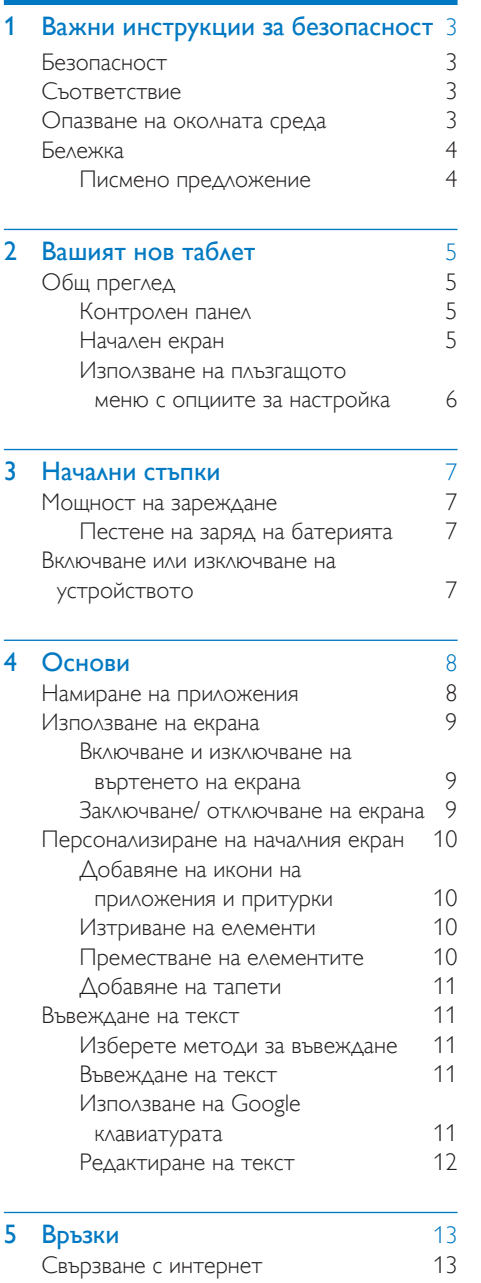

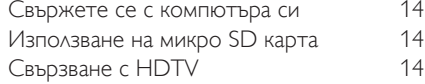

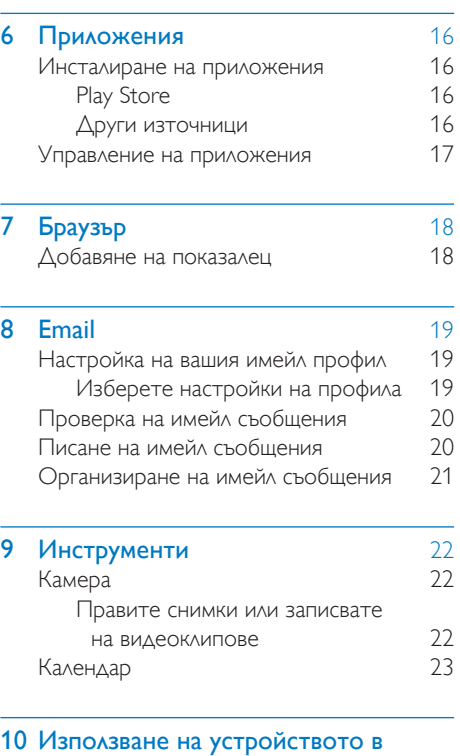

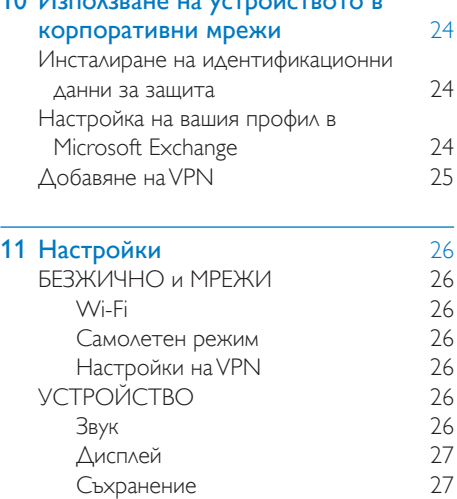

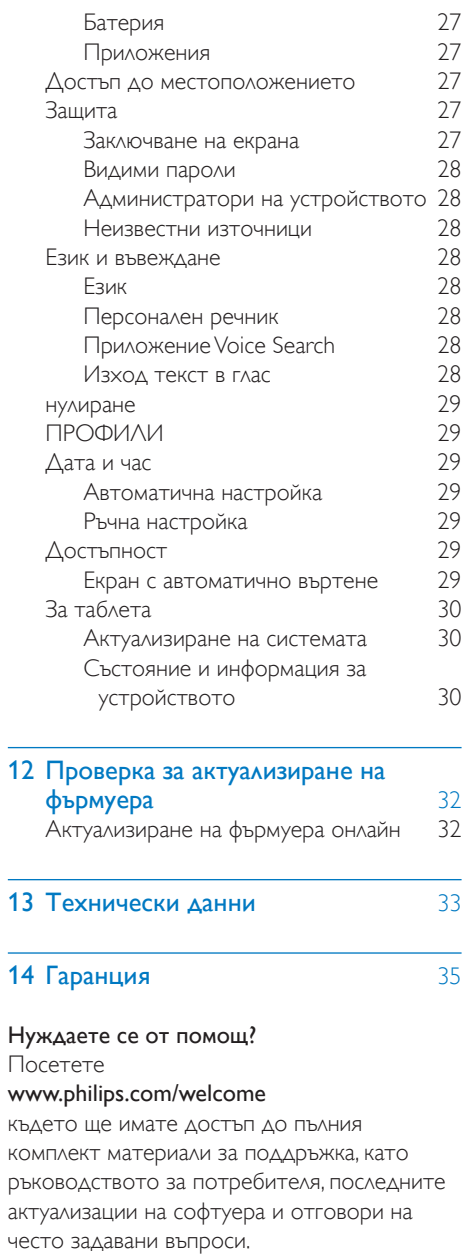

2 BG

# <span id="page-4-0"></span>Важни инструкции за безопасност

### Предупреждение

- За да избегнете евентуално увреждане на слуха, не слушайте продължително време при силен звук.
- Прекомерното звуково налягане от микрослушалки и слушалки може да доведе до загуба на слух.

Максималното изходно напрежение на плейъра не е по-високо от 150 mV.

# <span id="page-4-1"></span>Безопасност

Използвайте само посочените от производителя принадлежности или аксесоари.

Използвайте само източниците на захранване, посочени в ръководството за потребителя.

Пазете продукта от капки или разливане. Не поставяйте върху продукта никакви опасни предмети (като съдове с вода или запалени свещи).

Не излагайте батериите (комплектът батерии или поставените батерии) на силна топлина, например слънчева светлина, огън и подобни.

Когато за изключване се използва щепселът на адаптера за директно включване, той трябва бъде лесно достъпен за използване.

#### Предупреждение

- Никога не отваряйте корпуса на това устройство.
- Никога не смазвайте никоя от частите на това устройство.
- Никога не слагайте това устройството върху други електрически уреди.
- Пазете устройството от пряка слънчева светлина, открит огън и топлина.
- Осигурете лесен достъп до захранващия кабел, щепсела или адаптера, за да можете да изключите уреда от контакта по всяко време.

#### Безопасност за слуха

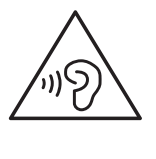

# <span id="page-4-2"></span>Съответствие

 $C$   $\epsilon$  0700

Този продукт е в съответствие с изискванията на директива 1999/5/EC.

Копие на декларацията за съответствие на ЕС може да се намери във версията в преносим документен формат (PDF) на адрес [www.philips.com/support.](http://www.philips.com/support)

Забележка

• Табелката с данни е разположена на гърба на продукта.

# <span id="page-4-3"></span>Опазване на околната среда

#### Информация за опазване на околната среда

Премахнахме всички ненужни опаковъчни материали. Опитахме се да направим опаковката лесна за разделяне на три вида материали: картон (кутия), полистиренова пяна (буфер) и полиетилен (торбички, предпазен лист от пяна).

Този продукт е изработен от материали, които позволяват рециклиране и повторно използване, ако бъдат разглобени от специализирана фирма. Спазвайте местните разпоредби за изхвърляне на материали от опаковката и старо оборудване.

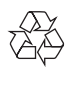

Продуктът е разработен и произведен от висококачествени материали и компоненти, които могат да бъдат рециклирани и използвани повторно.

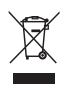

Символът със зачеркнат контейнер за отпадъци означава, че продуктът отговаря на европейската директива 2002/96/EC. Осведомете се относно местната система за разделно събиране на отпадъци за електрическите и електронните продукти. Съобразявайте се с местните разпоредби и не изхвърляйте старите си продукти с обикновените битови отпадъци. Правилното изхвърляне на старите продукти помага за избягване на евентуални неблагоприятни последствия за околната среда и човешкото здраве.

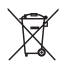

Продуктът съдържа батерии, за които важи европейската директива 2006/66/EC. Тези батерии не могат да се изхвърлят заедно с обикновените битови отпадъци.Осведомете се относно местната система за разделно събиране на батерии, тъй като правилното им изхвърляне помага за избягване на евентуални неблагоприятни последствия за околната среда и човешкото здраве.

Винаги носете продукта си при специалист за отстраняване на вградената батерия.

## <span id="page-5-0"></span>Бележка

#### <span id="page-5-1"></span>Писмено предложение

WOOX Innovations предлага да предостави, при поискване, пълно копие на съответния изходен код на софтуерните пакети с отворен изходен код, използвани в този продукт, за които съответните лицензи изискват такова предложение.

Тази оферта е валидна до три години след закупуването на продукта. За да получите изходния код, се свържете с open. source@woox.com. Ако предпочитате да не използвате електронна поща или ако не получите разписка с потвърждение в рамките на една седмица след изпращането на имейла си на посочения имейл адрес, пишете на Open Source Team, 6/F, Philips Electronics Building, 5 Science Park East Avenue, Hong Kong Science Park, Shatin, New Territories, Хонконг. Ако не получите своевременно потвърждение за получаване на вашето писмо, изпратете имейл на горния имейл адрес.

Този продукт е отчасти базиран на софтуер с отворен код. Текстът с лиценза и информацията за източника може да бъде намерена в устройството от  $\blacksquare$  > За таблета (About tablet) > Правна информация (Legal information).

Спецификациите могат да се променят без предупреждение. Philips и емблемата-щит на Philips са регистрирани търговски марки на Koninklijke Philips N.V. и се използват от WOOX Innovations Limited с лиценз от Koninklijke Philips N. V. WOOX Innovations си запазва правото да променя продуктите по всяко време без задължението да внася съответните промени във вече доставени продукти.

<span id="page-6-0"></span>2 Вашият нов таблет

# <span id="page-6-1"></span>Общ преглед

### <span id="page-6-2"></span>Контролен панел

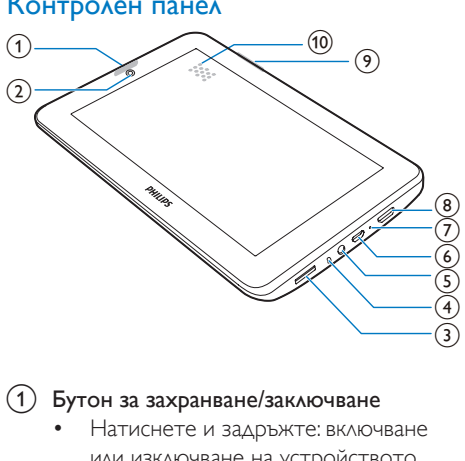

#### (1) Бутон за захранване/заключване

- Натиснете и задръжте: включване или изключване на устройството.
- Натиснете: заключване/изключване на екрана; За да отключите екрана, влачете катинара до икона.
- (2) Обектив на предната камера
- $(3)$ 
	- Слот за микро SD карта
- $\left( 4\right)$ 
	- Микрофон
- $\circ$ - വ
	- Съединител за слушалки 3,5 мм
- $(6)$  ÷
	- USB съединител за пренос на данни и зареждане
- $(7)$  RESET
	- Натиснете в отвора с помощта на върха на химикалка, когато екранът

не реагира при натискането на бутони.

#### $(8)$  MINI HDMI

• Съединител за аудио/видео изхода към телевизор с висока детайлност (HDTV)

#### $\circ$  +.

- Натиснете: усилване/намаляване на звука.
- Натиснете и задръжте: бързо усилване/намаляване.
- (10) Високоговорител

<span id="page-6-3"></span>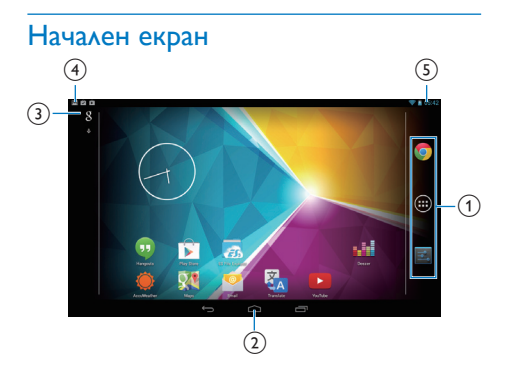

- a Chrome: уеб браузър на Google ПРИЛОЖЕНИЯ/ПРИТУРКИ: Списък на всички приложения или притурки. **• Настройки**: Персонализира настройките на PI3110.
- $\alpha$  : Докоснете, за да се върнете в началния екран.

: Връщане едно ниво нагоре.

 : Показва приложенията, които последно сте отваряли.

 (за някои приложения): преглед на менюто с опции.

#### $(3)$  Търсене с Google

- : Използване на полето за бързо търсене, за да търсите в PI3110 или интернет мрежата.
- : Гласово търсене на Google

#### (4) Известия

- Плъзнете лентата надолу, за да прегледате събитията.
- **(5) Час, опции за настройка** 
	- Плъзнете лентата надолу, за да изберете опции за настройка.

### <span id="page-7-0"></span>Използване на плъзгащото меню с опциите за настройка

1 Плъзнете лентата в горната част надолу, както е показано.

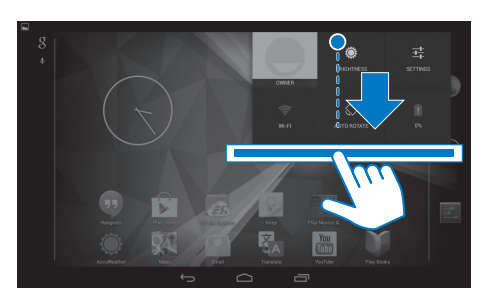

- $2$  Докоснете иконата, за да изберете вашите опции.
- Ö
- Промяна на яркостта на екрана
- 茸
- Превключване към менюто с настройки
- ⊜
- Включване или изключване на Wi-Fi
- $\Diamond$ 
	- Включване и изключване на въртенето на екрана
- $\mathbf{a}$
- Зареждане на батерията в процес на работа

# <span id="page-8-0"></span>3 Начални стъпки

# <span id="page-8-1"></span>Мощност на зареждане

PI3110 има вградена батерия, която може да се зарежда посредством USB съединителя на предоставения USB адаптер за захранване.

Когато използвате за пръв път PI3110, заредете PI3110 за повече от 5 часа.

> • Посредством USB кабела, свържете PI3110 към предоставения USB адаптер за захранване.

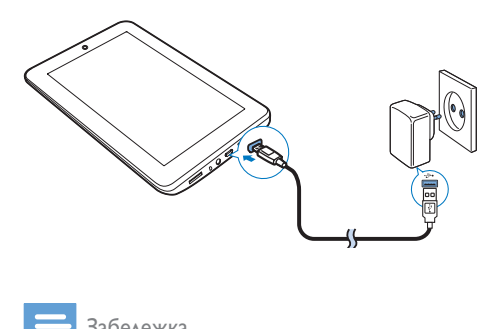

#### Забележка

• Акумулаторните батерии имат ограничен брой цикли на зареждане. Животът на батерията и броят на циклите за зареждане зависи от използването и настройките.

#### <span id="page-8-2"></span>Пестене на заряд на батерията

• За да спестите енергията на батерията и да увеличите времето за възпроизвеждане, направете следното:

#### **Използвайте спящия режим**

След изтичане на зададеното време, PI3110 преминава в спящ режим и екранът се изключва автоматично. За да спестите заряд на батерията, направете следното:

- Отидете на > Дисплей > Спящ режим , за да зададете ниска стойност на таймера за изключване на екрана.
- За да изключите Wi-Fi по време на спящия режим,
	- $\overline{a}$  Отидете на  $\blacksquare$  > Wi-Fi.
	- $\widehat{a}$ ) От горната лента изберете  $\blacksquare$ Разширени > Запазване на Wi-Fi включена по време на спящия режим. Изберете Никога.

## <span id="page-8-3"></span>Включване или изключване на устройството

Натиснете и задръжте бутона за захранване/ заключване докато устройството се включи или изключи.

# <span id="page-9-0"></span>**Основи**

# <span id="page-9-1"></span>Намиране на приложения

Придвижване в началния екран за намиране на приложения:

- Плъзнете наляво/надясно, за да изберете страница;
- Или докоснете (9, за да отворите списъка с приложения. Плъзнете наляво/надясно, за да превъртите списъка;
- Използвайте бутоните за навигация / за превключване между екраните. Докоснете  $\Box$ , за да отидете на приложенията, които последно сте отваряли.

#### Съвет

• От PI3110 можете да инсталирате приложения от Play Store или други източници.

#### Ê

Play Store:

• Изтегляне на различни приложения, игри и други.

#### Настройки:

• Персонализира настройките на PI3110.

#### ⋒

#### Слушане на музика:

- Слушане на музика, която е записана на PI3110.
- Онлайн музикална услуга на Google

#### 圈

#### Галерия:

• Преглед на снимки и видеоклипове, които сте записали или направили на PI3110.

#### HDMI превключвател:

• Изберете опциите за HDMI изхода за вашия PI3110. Изберете разделителната способност, която се поддържа от вашия телевизор.

## œ

#### YouTube:

• Онлайн видео услуга на Google

#### Play Movies & TV:

• Онлайн услуга на Google за филми и ТВ предавания (предлага се само в някои страни)

#### ьH

#### Deezer:

• Онлайн музикална услуга

#### Play Books:

• Онлайн услуга на Google за книги (предлага се само в някои страни)

#### Chrome:

• Уеб браузър на Google

#### Браузър:

• Преглед на уеб страници.

#### Приложение Google Search:

• Търсене в PI3110 или интернет мрежата.

#### Приложение Voice Search

• Услуги на Google за гласово търсене и гласови действия

## $\overline{\mathbf{v}}$

#### Карти:

• Услуга на Google за карти

#### $\bullet$ Земя:

• Сателитен изглед на карти (предлага се само в някои страни)

 $\circ$ 

**Email:**Настройте своя имейл профил на PI3110.

#### M Gmail:

- Имейл услуги на Google
- G

#### Hangouts:

• Чат услуга на Google

#### **&** / O

- Google+/ Orkut:
	- Услуга на Google за социална мрежа

#### $\bullet$

#### Blogger:

• Услуга на Google за блогове

#### Изтеглени:

• Преглед на списъка с изтеглени файлове от интернет мрежата.

#### Приложение ES File Explorer:

• Преглед на файловете/папките на PI3110, инсталиране на приложения и управление на файлове.

## A

- Drive:
	- Услуга на Google за съхранение в облака

#### **Inches**

#### Камера:

• Правене на снимки или запис на видеоклипове.

#### **Com**

#### Приложение Movie Studio

Редактиране на видеоклипове.

#### $\overline{X}$

#### Преводач

• Онлайн услуга на Google за езикови преводи

#### $\frac{1}{21}$

#### Календар:

• Добавяне на събития и настройка на напомняния за вашите събития.

Keep:

• Записване на бързи бележки.

#### Часовник:

• Използване на таймера, алармата и хронометъра.

#### ᄩ

#### Калкулатор

- 
- AccuWeather

• Онлайн услуга за прогноза за времето

# <span id="page-10-0"></span>Използване на екрана

### <span id="page-10-1"></span>Включване и изключване на въртенето на екрана

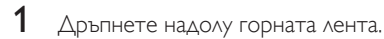

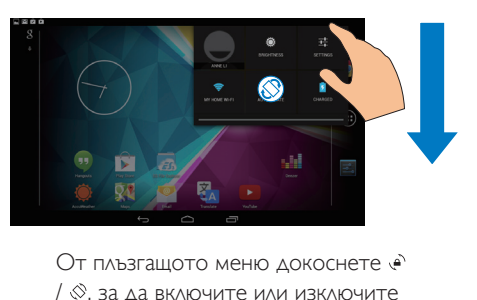

/ , за да включите или изключите въртенето на екрана.

### <span id="page-10-2"></span>Заключване/ отключване на екрана

Чрез заключване на екрана можете да заключите сензорните бутони на екрана (с изключение на някои приложения или притурки). По такъв начин се избягват нежеланите операции.

#### Авто заключване

След известно време екранът угасва и се заключва автоматично. За да зададете продължителността, отидете на  $\blacksquare$  >

#### Дисплей > Спящ режим.

#### Ръчно заключване на екрана

• Натиснете бутона за захранване/ заключване.

### Отключване на екрана

- 1 Ако е необходимо, натиснете бутона за захранване/ заключване, за да се покаже катинарът.
- $2$  3авлечете катинара върху икона.

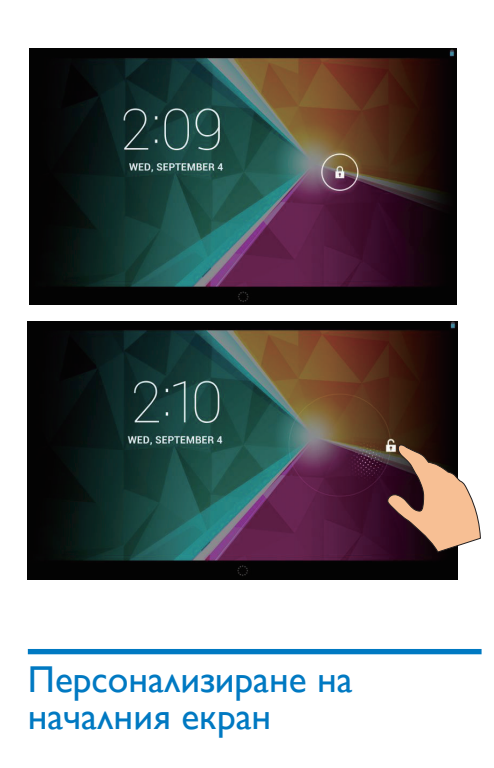

# <span id="page-11-0"></span>Персонализиране на началния екран

За бърз достъп до функциите от началния екран, можете да добавяте и пренареждате елементи.

### <span id="page-11-1"></span>Добавяне на икони на приложения и притурки

- 1 Плъзнете наляво/ надясно, за да изберете страница.
	- Ако е необходимо, докоснете  $\triangle$ , за да се върнете в началния екран.
	- Уверете се, че страницата не е запълнена.
	- Докоснете © . Докоснете ПРИЛОЖЕНИЯ или ПРИТУРКИ, за да отворите списъка с приложения или притурки.

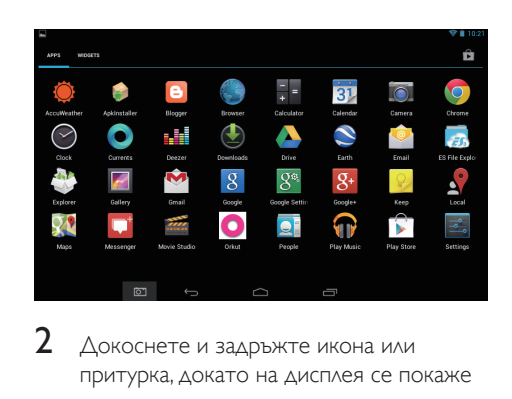

- $2$  Докоснете и задръжте икона или притурка, докато на дисплея се покаже страницата.
	- » Иконата или притурката се добавя към избраната страница.

#### <span id="page-11-2"></span>Изтриване на елементи

- $1$  Докоснете и задръжте елемента, за да го отключите.
- Завлечете елемента на  $\mathsf{x}$ .

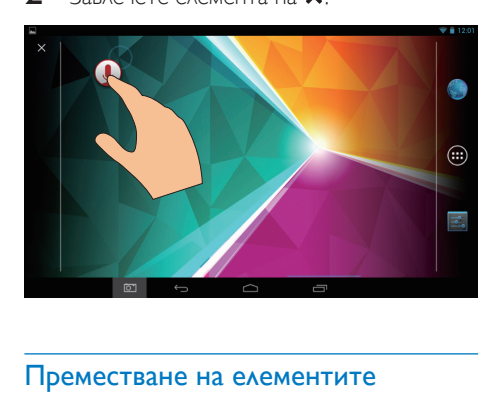

### <span id="page-11-3"></span>Преместване на елементите

- $1$  Докоснете и задръжте елемента, за да го отключите.
- 2 Завлечете елемента на празно място върху страницата.
- $3$  Пуснете елемента.
	- » Елементът се премества на празното място.

### <span id="page-12-0"></span>Добавяне на тапети

- $1$  От началния екран отидете на  $\blacksquare$ Дисплей > Тапет.
- $2$  Изберете вашите опции.

## <span id="page-12-1"></span>Въвеждане на текст

С екранната клавиатура можете да въвеждате текст на няколко езика.

#### <span id="page-12-2"></span>Изберете методи за въвеждане

- $1$  От началния екран изберете  $\blacksquare$ Настройки > Език и въвеждане.
- $2$  Изберете вашите методи за въвеждане: Google клавиатура: за много езици Гласово въвеждане на текст с Google: за гласово въвеждане на текст
- $3$  3a да изберете своите опции за въвеждане, докоснете до метода за въвеждане.

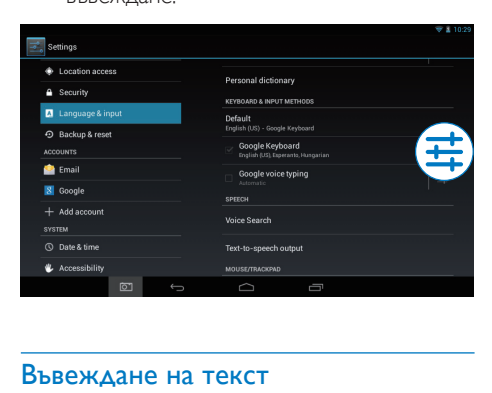

#### <span id="page-12-3"></span>Въвеждане на текст

- 1 Докоснете текстовото поле, за да се изведете екранната клавиатура.
- За да въведете текст, докоснете клавишите.

#### За да изтриете въведен текст преди курсора,

- Изберете $\langle \mathbf{x}$
- За да преминете на следващия ред,

Изберете +

### <span id="page-12-4"></span>Използване на Google клавиатурата

#### **Изберете настройките за клавиатурата или езиците за въвеждане**

От екранната клавиатура, докоснете .

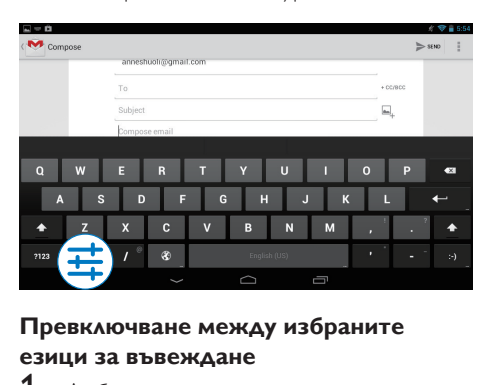

#### **Превключване между избраните езици за въвеждане**

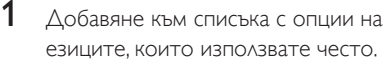

- (1) От екранната клавиатура докоснете  $\pm$  >Езици за въвеждане.
- (2) Докоснете полето за отметка, за да изберете езици.
- На екранната клавиатура докоснете и задръжте  $\circledast$ , за да изберете език.

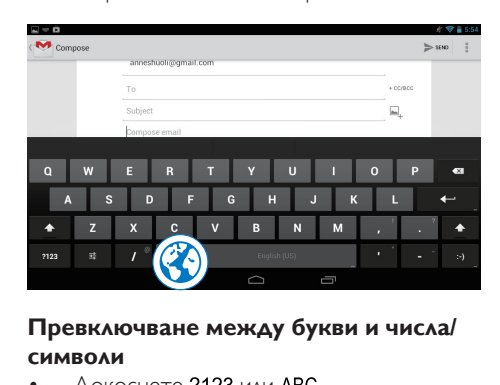

#### **Превключване между букви и числа/ символи**

Докоснете ?123 или АВС.

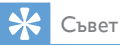

• На клавиатурата с цифри/символи докоснете ~\{, за да превключите между цифри/символи и избор на повече символи.

#### **Превключване между малки и главни букви**

• Докоснете няколко пъти, за да превключите между • и  $\triangle$ .

> : Следващата буква, която въведете, е главна.

 : Всички букви, които въвеждате, са малки.

#### За да превключите в режим на въвеждане на само главни букви,

- **1** Докоснете и задръжте  $\blacktriangle$  или  $\triangle$ . » Бутонът се променя в синьо.
- $2$  Когато се чуе щракване, отпуснете бутона.
	- $\triangle$  се показва на дисплея.
	- » Всички букви, които въвеждате, са големи.

#### **Превключване на други опции за бутон**

- Докоснете и задръжте бутона, който е маркиран със символ в долния/горния десен ъгъл.
	- » Показва се изскачащ прозорец.

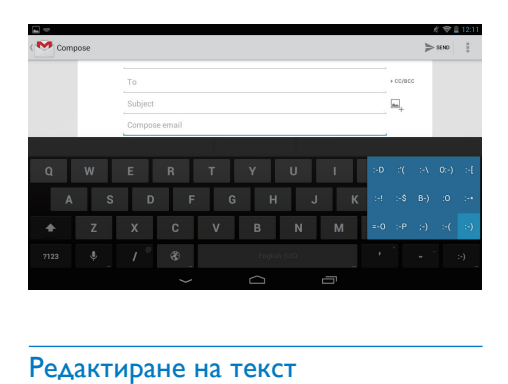

### <span id="page-13-0"></span>Редактиране на текст

Можете да отрязвате, копирате и поставяте текста, които сте въвели.

#### **Копиране или поставяне на маркиран текст**

- $1$  Докоснете и задръжте текста, докато на дисплея се покаже изскачащ прозорец.
	- » Текущата дума се маркира с маркери за начална и крайна позиция.
- **2** Преместете маркерите, за да изберете или промените началната/крайна позиция.
	- Докоснете Маркиране на всичко, за да маркирате целия текст.

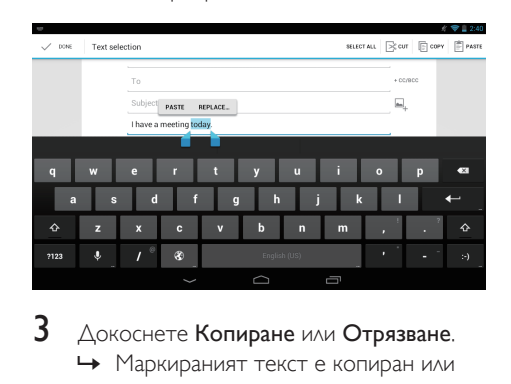

 $3$  Докоснете Копиране или Отрязване. » Маркираният текст е копиран или отрязан.

#### **Поставяне на маркирания текст**

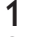

1 Поставете курсора в дадена позиция.

 $2$  Докоснете и задръжте позицията. докато на дисплея се покаже изскачащ прозорец.

- » В изскачащия прозорец се появява опцията Поставяне.
- » Докоснете Поставяне.Текстът се поставя в избраната позиция.

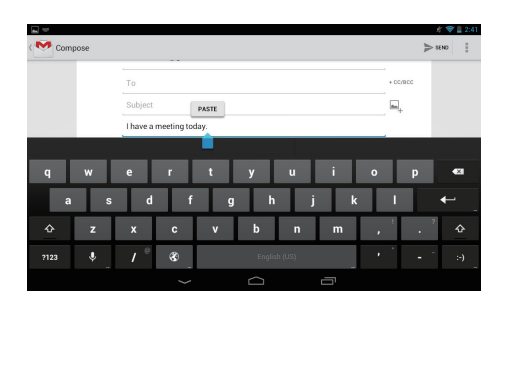

# <span id="page-14-0"></span>5 Връзки

# <span id="page-14-1"></span>Свързване с интернет

Свързване на PI3110 към безжичен маршрутизатор (Access Point). Можете да свържете PI3110 към мрежата, която е изградена около маршрутизатора. За свързване към интернет се уверете, че маршрутизаторът се свързва с интернет пряко и не е необходимо набиране от компютъра.

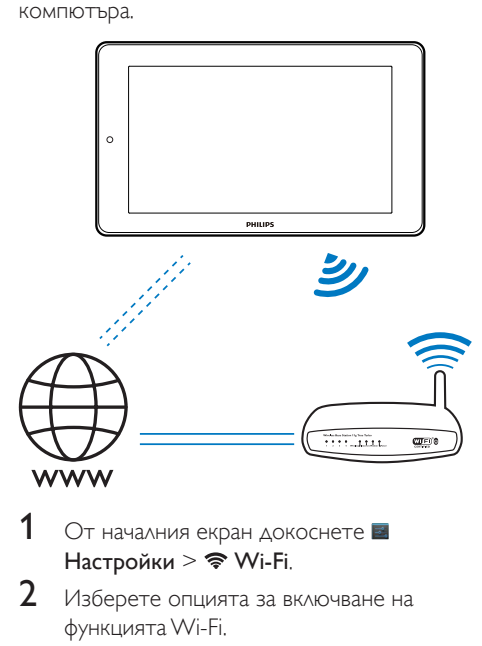

- От началния екран докоснете Настройки >  $\Rightarrow$  Wi-Fi.
- $2$  Изберете опцията за включване на функцията Wi-Fi.
	- » Извежда се списък на Wi-Fi мрежите в обхвата.

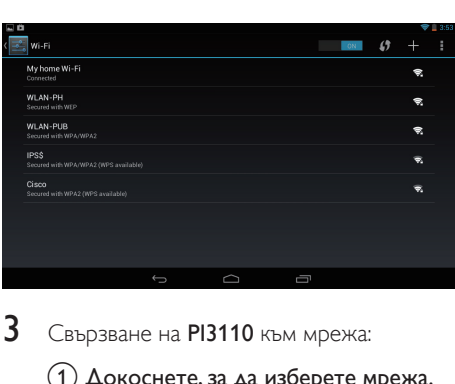

- $3$  Свързване на PI3110 към мрежа:
	- (1) Докоснете, за да изберете мрежа.
	- (2) В изскачащия прозорец. въведете паролата за достъп до мрежата.
		- » се появява в лентата на състоянието, когато Wi-Fi връзката е осъществена успешно.
		- » При следващо включване на PI3110, PI3110 автоматично се свързва към мрежата, към която е свързан преди това.

#### Забележка

- Ако вашият маршрутизатор позволява филтриране по MAC адрес, добавете MAC адреса на PI3110 към списъка с устройства, които е позволено да се присъединяват към мрежата. За да намерите MAC адреса на Wi-Fi мрежата, отидете на **Настройки** > За таблета > Състояние от началния екран.
- За да обновите списъка с мрежи, изберете  $\vert \hspace{.1cm} \vert$  > Сканиране от горния десен ъгъл на екрана.
- Ако сте забранили SSID излъчването или скрили идентификатора на услугата (SSID) на маршрутизатора, ръчно въведете SSID идентификатора или публичното име за мрежата. Отидете на Настройки > Wi-Fi. От горната лента изберете $+$ .
- Ако DHCP (Протокол за динамично конфигуриране на хостове) не е наличен или е забранен на маршрутизатора, въведете ръчно IP адреса на PI3110.

# <span id="page-15-0"></span>Свържете се с компютъра си

Свържете PI3110 с компютър чрез USB кабела.

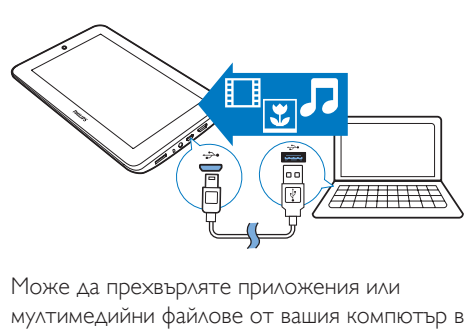

Може да прехвърляте приложения или мултимедийни файлове от вашия компютър в PI3110,вътрешната памет или SD картата.

# <span id="page-15-1"></span>Използване на микро SD карта

Поставете микро SD карта (до 32 GB) в PI3110. Можете да увеличите капацитета на паметта на PI3110.

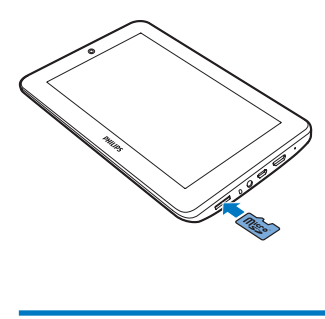

# <span id="page-15-2"></span>Свързване с HDTV

Свързване на PI3110 с телевизор с висока детайлност (HDTV). На HDTV можете да разглеждате снимки и видеоклипове, които се възпроизвеждат на PI3110.

**1** На **PI3110** 

Свържете HDMI кабел (продава се отделно) към: MINI HDMI гнездото на PI3110 и **HDMI** входното гнездо на телевизора.

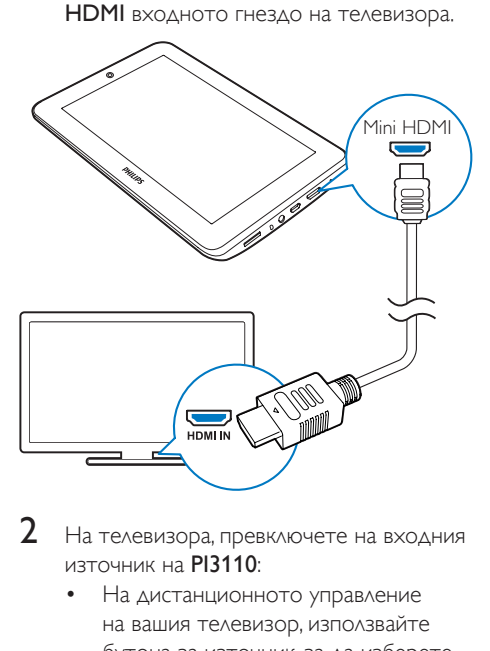

- $2$  На телевизора, превключете на входния източник на PI3110:
	- На дистанционното управление на вашия телевизор, използвайте бутона за източник, за да изберете входния съединител, който се свързва към PI3110.

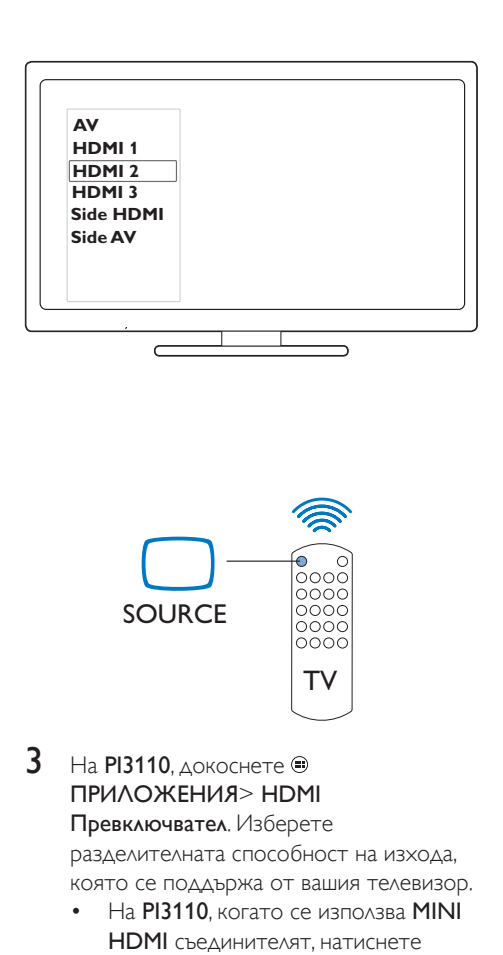

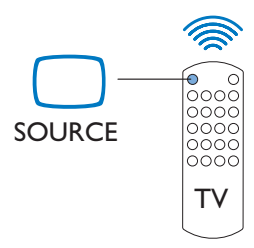

 $3$  На РІЗ110, докоснете  $\odot$ ПРИЛОЖЕНИЯ> HDMI Превключвател. Изберете

> разделителната способност на изхода, която се поддържа от вашия телевизор.

• На PI3110, когато се използва MINI HDMI съединителят, натиснете бутона за захранване/ заключване, за да се върнете в предходния екран.

### Съвет

• Като компактен аудио/ видео интерфейс, HDMI предава некомпресирани цифрови данни. С HDMI свързването видео/ аудио съдържанието с висока детайлност може да се представи с оптимално аудио и видео качество на един HDTV.

# <span id="page-17-0"></span>6 Приложения

Чрез приложенията имате достъп до функции, услуги и различно аудио/ видео съдържание на PI3110.

# <span id="page-17-1"></span>Инсталиране на приложения

От PI3110 можете да инсталирате приложения от

- **(Play Store)** през интернет; или
- други източници като други онлайн източници, вътрешната памет на PI3110 и микро SD картата, която сте поставили в PI3110.

## <span id="page-17-2"></span>Play Store

- Влезте в или създайте свой профил в Google, за да получите достъп до услугите на Google. За да добавите профил в Google, направете следното:
	- **(1) Отидете на <sup>(2)</sup>** (Play Store). Докоснете > Профили.

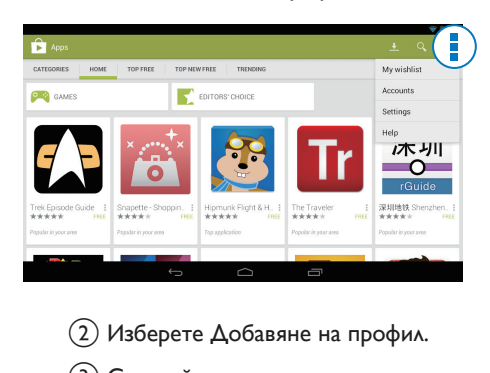

- (2) Изберете Добавяне на профил.
- (3) Следвайте екранните инструкции, за да добавите профил.
- 2 Търсене на приложения при необходимост.
	- Докоснете 9 за търсене по ключова дума.
- $3$  Изтегляне на приложението:
	- Докоснете приложението. Потвърдете, ако е нужно.
		- » Когато изтеглянето приключи, инсталирането се стартира автоматично.
		- » Проверете лентата на състоянието, за да определите състоянието. Ако е необходимо, докоснете иконата, за да се стартира инсталирането съгласно подканата.

### Съвет

• За управление на профилите отидете на Настройки> ПРОФИЛИ. Докоснете профил, за да изберете своите опции.

### <span id="page-17-3"></span>Други източници

#### Разрешаване на инсталацията от неизвестни източници

- От началния екран отидете на  $\blacktriangleright$  **Безопасност**. Докоснете, за да превключите на Непознати източници.
	- » Ако функцията е активирана, в квадратчето има отметка.

#### Изтегляне/ прехвърляне на приложения

- За да изтеглите приложения от онлайн източници, следвайте екранните инструкции;
- За прехвърляне на приложения на вътрешната памет или SD картата на устройството използвайте USB кабела, за да свържете PI3110 с вашия персонален компютър.

#### Стартиране на инсталиране

• Изтеглените приложения стартират инсталирането автоматично;

• За да намерите приложенията, които сте прехвърлили във вътрешната памет или SD картата, отидете на • Намерете приложенията и докоснете опцията за стартиране на инсталирането.

# <span id="page-18-0"></span>Управление на приложения

Можете да управлявате приложенията на PI3110, например, инсталиране/ деинсталиране на приложения, спиране на работещи приложения или избиране на други опции.

- 1 От началния екран изберете  $\blacksquare$ Настройки > Приложения:
	- От ИЗТЕГЛЕНИ, намерете приложенията, които сте изтеглили от Play Store или други източници.
	- От РАБОТЕЩИ, намерете приложенията, които са стартирани на PI3110.
	- От ВСИЧКИ, намерете всички приложения, които сте инсталирали на PI3110.
- 2 Докоснете приложение.
	- » На дисплея се показват опции и информация.
- $3$  Докоснете, за да изберете опция.

# <span id="page-19-0"></span>**Браузър**

С можете да преглеждате уеб страници.

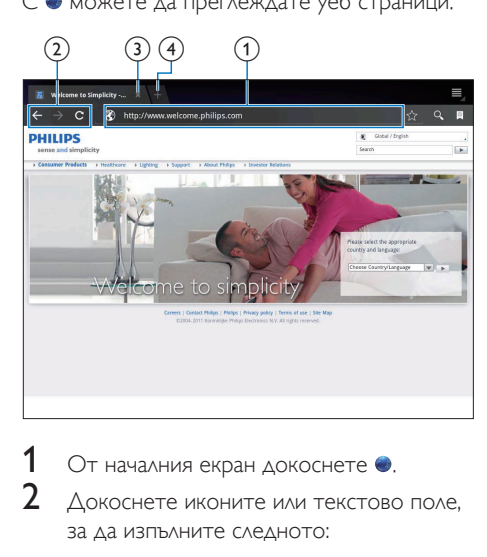

- **1** От началния екран докоснете  $\bullet$ .<br>**2** Аскоснете иконите или текстово 2 Докоснете иконите или текстово поле,
	- за да изпълните следното: (1) Въведете адреса на уеб страниците.
		- Докоснете ▶ за начало на търсенето.
	- (2) Докоснете иконите за търсене назад, напред или за опресняване на уеб страница.
	- (3) Затваряне на уеб страница.
	- d Отваряне на нова уеб страница.

#### За превключване между уеб страници,

• От горната лента докоснете раздела на избраната уеб страница.

# <span id="page-19-1"></span>Добавяне на показалец

Добавяне на показалец. Лесно може да получите достъп да посещавана уеб страница.

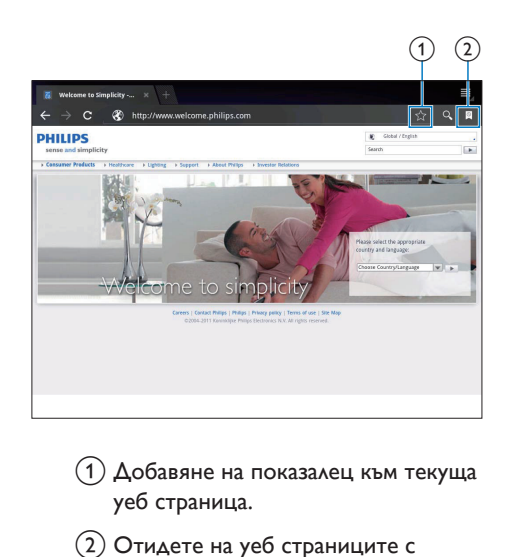

- (1) Добавяне на показалец към текуща уеб страница.
- b Отидете на уеб страниците с показалци.

# <span id="page-20-0"></span>8 Email

От PI3110 можете да получавате и изпращате имейл както от компютър. Направете следното:

> • Настройте вашите имейл профили на устройството.

# <span id="page-20-1"></span>Настройка на вашия имейл профил

От PI3110 настройте вашите имейл профили по следните начини:

- Настройте вашия POP3 или IMAP мейл профили или
- [Настройте вашия профил за](#page-25-2)  [Microsoft Exchange за достъп до](#page-25-2)  [вашата пощенска кутия в Exchange](#page-25-2)  [на работа](#page-25-2) (вж. 'Настройка на вашия профил в Microsoft Exchange' на стр. [24](#page-25-2)).

#### Настройка на вашия POP3/IMAP профил

- $1$  От началния екран отидете на  $\Omega$  . Настройка на вашия имейл профи
- Настройка на вашия имейл профил:
	- Въведете информацията за вашия профил;
	- Изберете pop3 или IMAP профил.
- $3$  Следвайте инструкциите на екрана, за да завършите конфигурирането.
	- Консултирайте се с вашия доставчик на услугата относно информацията за настройка, като изходящ сървър, входящ сървър.

### <span id="page-20-2"></span>Изберете настройки на профила

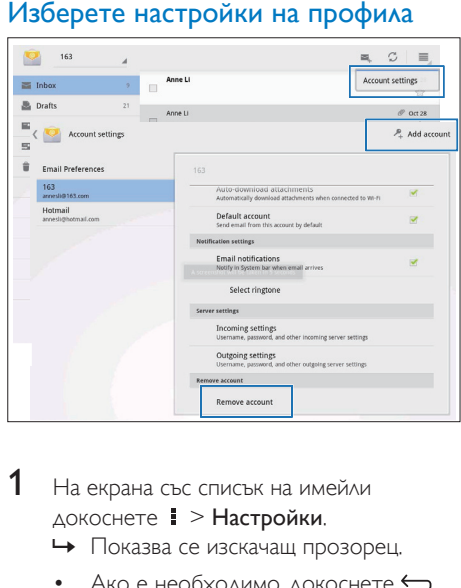

- 1 На екрана със списък на имейли докоснете > Настройки.
	- » Показва се изскачащ прозорец.
	- Ако е необходимо, докоснете  $\leftarrow$ няколко пъти, за да се върнете на екрана със списъка с имейли.

 $2$  Изберете вашите опции за профила. За добавяне на профил,

• От > Настройки докоснете Добавяне на профил.

#### За премахване на профил,

- От > Настройки докоснете Премахване на профил.
	- » Текущият профил е премахнат.

# <span id="page-21-0"></span>Проверка на имейл съобщения

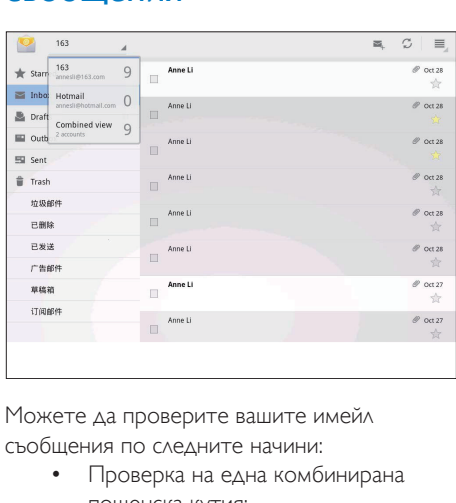

Можете да проверите вашите имейл съобщения по следните начини:

- Проверка на една комбинирана пощенска кутия;
- Проверка на съобщения по профил;
- Проверка на съобщения със звездичка;
- Проверка на непрочетени съобщения.

#### За да проверите една комбинирана пощенска кутия,

- 1 На екрана със списък на имейли докоснете името на профила.
	- » Показва се падащ списък с имена на профили.
	- Ако е необходимо, докоснете няколко пъти, за да се върнете на екрана със списъка с имейли.
- 2 Докоснете Комбиниран изглед.
	- » За маркиране на съобщенията на различните профили се използват различни цветове.

#### За да проверите съобщенията на един профил,

- 1 Повторете Стъпка 1 от "Проверка на една комбинирана пощенска кутия".
- $2$  Докоснете избрания профил.
	- » Извеждат се съобщенията на този профил.

#### За да проверите съобщенията със звездичка,

- Докоснете звездичката до съобщението.
	- » Съобщението се добавя в папката със Звездичка .

#### За да проверите непрочетените съобщения,

• На екрана със списък с имейли непрочетените съобщения са в бяло.

# <span id="page-21-1"></span>Писане на имейл съобщения

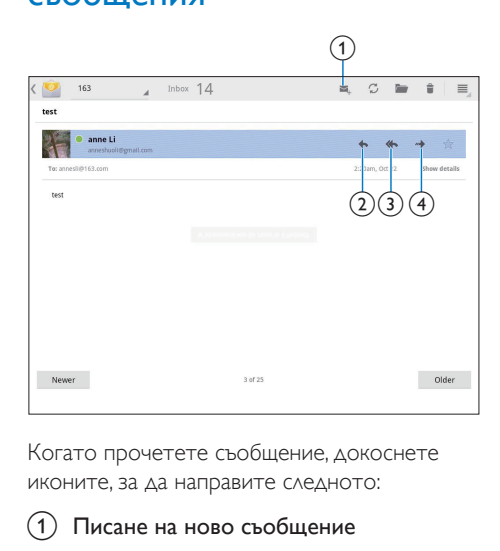

Когато прочетете съобщение, докоснете иконите, за да направите следното:

- Писане на ново съобщение
- b Отговор
- Отговор на всички
- Препращане

# <span id="page-22-0"></span>Организиране на имейл съобщения

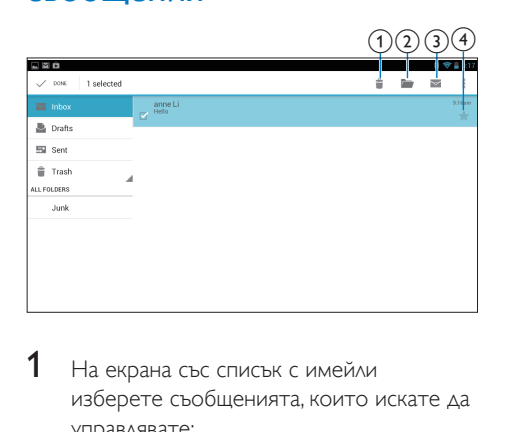

- 1 На екрана със списък с имейли изберете съобщенията, които искате да управлявате:
	- Докоснете квадратчетата за отметка до съобщенията.
		- » Избраните съобщения се осветяват.
- $2$  Докоснете иконите, за да изпълните следното:
	- (1) Изтриване на съобщенията.
	- b Преместване на съобщенията в избраната папка.
	- c Маркиране на съобщенията като прочетени или непрочетени.
	- d Добавяне на съобщенията в папката със Звездичка.

# <span id="page-23-0"></span>9 Инструменти

# <span id="page-23-1"></span>Камера

С 0,3 мегапикселовия обектив отпред, можете да изпълнявате следното на PI3110:

- Снимате себе си с камерата или видео рекордера;
- Чрез приложенията може да провеждате видеоразговори с приятели през интернет.

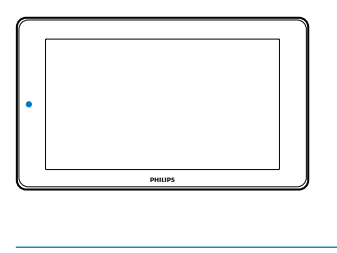

### <span id="page-23-2"></span>Правите снимки или записвате на видеоклипове

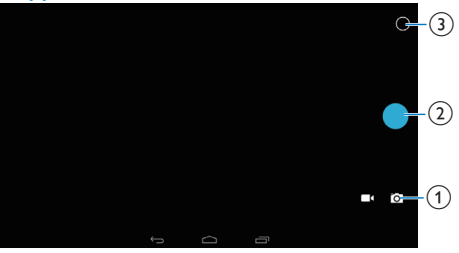

- (1) Селектор за режим на камера или видео рекордер
- (2) Затвор
- (3) Меню с опции
- $1$  От началния екран отидете на  $\bullet$ . » Показват се екранните бутони.
- 2 Докоснете  $\blacksquare$  или  $\blacksquare$  за да превключите в режим на камера или видео рекордер.
- $3$  3а да направите снимки:
- (1) Насочете обектива към обектите.
- $(2)$  Докоснете  $\bullet$ .
- (3) Снимката е направена.

#### За да запишете видеоклипове:

• Докоснете  $\bullet$  /  $\bullet$  за стартиране или спиране на видео записването.

#### За преглед на снимки/ видеоклипове

• Отидете в Плалерия.

#### **Изберете настройки**

Докоснете О, за да се покаже менюто с опции:

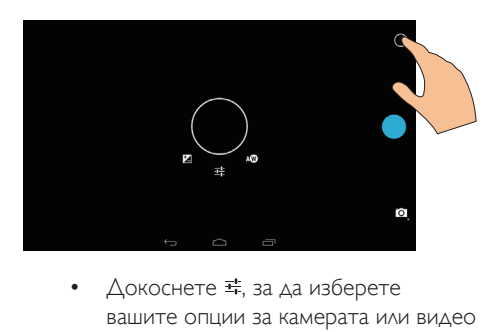

- вашите опции за камерата или видео рекордера.
- Плъзнете кръга, за да изберете сцена, подходяща за средата на снимане.

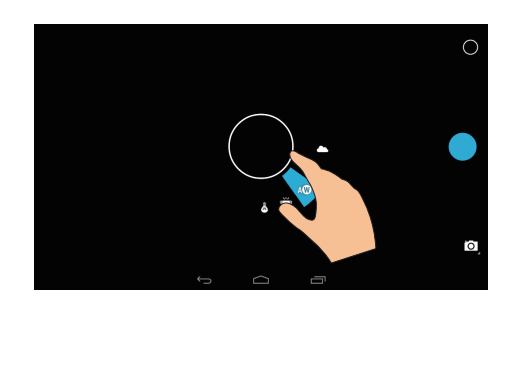

22 BG

# <span id="page-24-0"></span>Календар

На устройството можете да синхронизирате календара с:

• [календара на вашия профил в](#page-25-2)  [Microsoft Exchange](#page-25-2) (вж. 'Настройка на вашия профил в Microsoft Exchange' на стр. [24\)](#page-25-2).

# <span id="page-25-0"></span>10 Използване на устройството в корпоративни мрежи

#### Можете да използвате PI3110 в

корпоративни мрежи. Инсталирайте идентификационните данни за защита или сертификати за безопасност, преди да сте осъществили достъп до корпоративните мрежи.

Достъпът до корпоративна мрежа може да ви позволи да настроите вашия профил в Microsoft Exchange и да добавите VPN на устройството. С профила в Microsoft Exchange може да осъществите достъп до вашата пощенска кутия за обмен на работа.

# <span id="page-25-1"></span>Инсталиране на идентификационни данни за защита

Попитайте вашия мрежов администратор за идентификационните данни за защита или сертификатите за безопасност.

#### За да инсталирате идентификационните данни за защита,

- 1 Уверете се, че прехвърляте файловете с идентификационни данни за защита от персонален компютър на SD картата, която сте монтирали на устройството.
	- Забележка
- От PI3110 се уверете, че идентификационните данни за защита са записани в главната директория на SD картата, а не в папка.
- $2$  Инсталиране на идентификационните данни за защита:
- $\left( 1\right)$  От началния екран отидете на  $\blacksquare$  > Защита > Инсталиране от SD карта.
- (2) Докоснете файла за стартиране на инсталирането.
- (3) Задайте парола и име на идентификационните данни според подканата.

#### За да приложите идентификационните данни за защита,

- $1$  От  $\blacksquare$  изберете Защита > Доверени идентификационни данни.
- $2$  Уверете се, че са избрани идентификационни данни.
	- » Ако функцията е активирана, в квадратчето има отметка.
	- » На устройството, позволявате приложенията да използват идентификационните данни за защита.

# <span id="page-25-2"></span>Настройка на вашия профил в Microsoft Exchange

- $1$  От началния екран отидете на  $\mathbb{R}$
- $2$  Настройка на вашия имейл профил:
	- Въведете информацията относно вашия профил и изберете Обмен според вида на профила.
	- Ако сте настроили други имейл профили, изберете **• > Настройки** от екрана на списъка с имейли. Докоснете Добавяне на профил.
- $3$  Следвайте инструкциите на екрана, за да завършите конфигурирането.
	- За адреса на сървъра, въведете уеб адреса за вашето приложение Outlook, например, owa.име на фирма.com или mail. име на фирма. com/owa.
	- За друга информация за настройка, като име на домейн, потребителско

име, направете справка с вашия системен администратор.

- Забележка
- Устройството работи с Microsoft Exchange 2003 и 2007.

# <span id="page-26-0"></span>Добавяне на VPN

Виртуалната частна мрежа (VPN) ви позволява да се свържете към частни мрежи чрез защитен достъп.

Понякога е необходим VPN достъп, за да се свържете към корпоративни мрежи.

#### Добавяне на VPN на устройството

- 1 Попитайте вашия мрежов администратор за информация за конфигурацията.
- 2 От началния екран отидете на  $\blacksquare$ Безжично и мрежи > Допълнителни функции > VPN .
- $3$  Конфигурирайте VPN мрежата според подканата.
- $4$  Инсталиране на идентификационни [данни за защита при необходимост](#page-25-1) (вж. 'Инсталиране на идентификационни данни за защита' на стр. [24\)](#page-25-1).

- За да се свържете към VPN,<br>1 Уверете се, че сте свързали PI3110 с интернет.
- 2 От началния екран отидете на  $\blacksquare$ Безжично и мрежи > Допълнителни функции .

» Показва се списък с VPN мрежи.

 $3$  Докоснете VPN-а за стартиране на свързването.

# <span id="page-27-0"></span>11 Настройки

#### За да изберете вашите настройки,

- **1** Отидете на  $\blacksquare$  от началния екран.<br>**2** Плъзнете нагоре или налолу за ла
- Плъзнете нагоре или надолу, за да превъртите списъците с опции.
- $3$  Докоснете опция, за да я изберете.

# <span id="page-27-1"></span>БЕЗЖИЧНО и МРЕЖИ

## <span id="page-27-2"></span>Wi-Fi

От БЕЗЖИЧНО И МРЕЖИ > Wi-Fi, изберете настройките за Wi-Fi на устройството.

#### **Добавяне на Wi-Fi мрежа** Ръчно въвеждане на SSID

SSID (идентификатор на услугата) е името на маршрутизатор. Маршрутизаторът се разпознава от другите Wi-Fi устройства по името. Ако сте скрили SSID на маршрутизатора (например SSID излъчването е забранено), маршрутизаторът не се вижда в списъка с налични мрежи. За да свържете PI3110 към маршрутизатора, въведете SSID на маршрутизатора ръчно преди търсенето на налични мрежи на PI3110.

- $1$  От Wi-Fi, преместете плъзгача, за да включите Wi-Fi мрежа.
- 2 От горната лента докоснете  $\pm$ .
- Въведете SSID на маршрутизатора. » PI3110 започва да търси мрежата.
	- » Можете да намерите мрежата в списъка с мрежи.

### $4$  Свързване на PI3110 към мрежата. **Уведомяване за мрежа**

Включете Уведомяване за мрежа. В долната част на екрана се появява <sup>•</sup>, когато е налична отворена Wi-Fi мрежа.

- $1$  Oт Wi-Fi, преместете плъзгача, за да включите Wi-Fi мрежа.
- $2$  в горната лента докоснете  $\mathbf{I}$  и изберете Разширени настройки > Уведомяване за мрежа.

#### <span id="page-27-3"></span>Самолетен режим

Включете самолетния режим, когато:

• трябва да забраните достъпа до Wi-Fi от гледна точка на безопасността, например когато сте на самолет.

От БЕЗЖИЧНО И МРЕЖИ изберете

Допълнителни функции > Самолетен режим. Можете да забранявате или разрешавате достъпа до Wi-Fi.

## <span id="page-27-4"></span>Настройки на VPN

[Използвайте настройките на VPN за](#page-25-0)  [достъп до частни мрежи, например като](#page-25-0)  [корпоративни мрежи](#page-25-0) (вж. 'Използване на устройството в корпоративни мрежи' на стр. [24\)](#page-25-0).

# <span id="page-27-5"></span>УСТРОЙСТВО

### <span id="page-27-6"></span>Звук

От Звук изберете звуковите настройки за устройството.

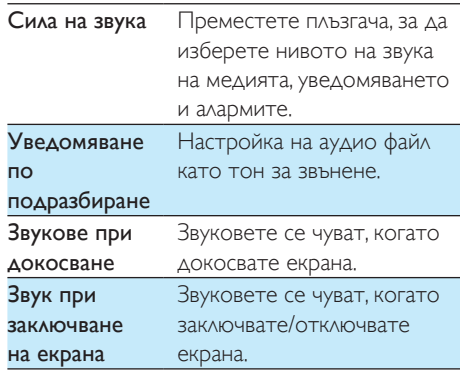

### <span id="page-28-0"></span>Дисплей

От Дисплей изберете настройки за дисплея:

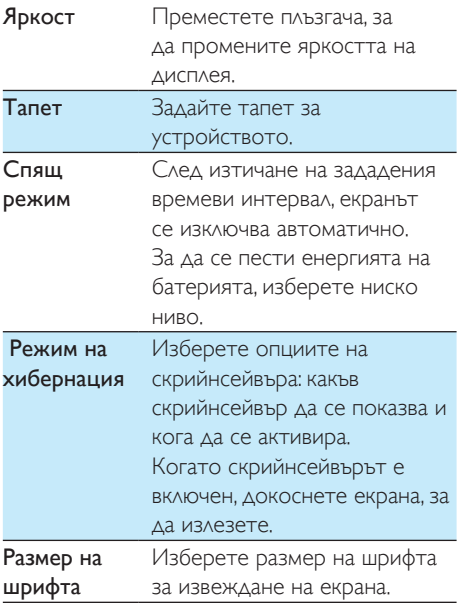

#### <span id="page-28-1"></span>Съхранение

От Съхранение научете какъв е размерът на вътрешната памет и SD картата на вашия PI3110.

#### <span id="page-28-2"></span>Батерия

От Батерия проверете използването на батерията по приложения.

### <span id="page-28-3"></span>Приложения

[От Приложения можете да управлявате](#page-18-0)  [приложенията на вътрешната памет на](#page-18-0)  [PI3110](#page-18-0) (вж. 'Управление на приложения' на стр. [17](#page-18-0)).

# <span id="page-28-4"></span>Достъп до местоположението

- Включете или изключете опциите в "Достъп до местоположението ми".
	- » Ако функцията е активирана, в квадратчето има отметка.
	- » Можете да позволите или забраните информацията за вашето местоположение да се използва от онлайн услугите на Google за местоположение, например като Карти или други свързани услуги и приложения.

# <span id="page-28-5"></span>Защита

#### <span id="page-28-6"></span>Заключване на екрана

По подразбиране, за да отключите екрана на PI3110, натиснете бутона за захранване/ заключване и след това завлечете катинара върху икона.

От Заключване на екрана можете да зададете модел, pin или парола като защитата при отключване. Такава защита при отключване е необходима, за да отключите екрана.

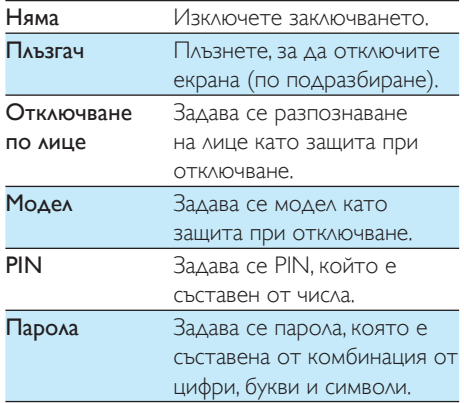

#### <span id="page-29-0"></span>Видими пароли

Вашата парола се състои от няколко знака. За да сте сигурни, че сте въвели знаците правилно, изберете да се показват докато въвеждате паролата. Включете или изключете Видима парола според необходимостта.

- Докоснете квадратчето с отметка.
	- » Ако функцията е активирана, в квадратчето има отметка.

#### <span id="page-29-1"></span>Администратори на устройството

Приложенията в корпоративната мрежа изискват права на администратор на устройството, например като имейлът и календарът на вашия профил в Microsoft Exchange.

Преди да деинсталирате едно такова приложение, забранете правата на администратор на устройството.

- От Администратори на устройството докоснете приложение.
	- » Правата за администратор на устройството се забраняват.
	- » Не можете да синхронизирате данни за приложението.

#### <span id="page-29-2"></span>Неизвестни източници

На PI3110 можете да инсталирате приложения, които сте изтеглили от **F** (Play Store) или от източници, различни от  $\hat{\boldsymbol{\epsilon}}$ .

- За приложения, различни от  $\hat{r}$ . докоснете Неизвестни източници, за да се разреши инсталирането на PI3110.
	- » Ако функцията е активирана, в квадратчето има отметка.

## <span id="page-29-3"></span>Език и въвеждане

#### <span id="page-29-4"></span>Език

От Език изберете езика за инструкциите на екрана на PI3110.

#### <span id="page-29-5"></span>Персонален речник

От Персонален речник можете да добавяте или изтривате думи или фрази в/от потребителския речник. Можете да персонализирате предложенията за думи, които се показват на изскачащия екран по време на въвеждането на текст от Google клавиатурата.

#### За да добавите дума или фраза,

Докоснете +, за да добавите дума или фраза.

#### За да редактирате дума или фраза,

- $1$  Докоснете думата или фразата.
	- » Показва се изскачащ прозорец.
- $2$  Редактирайте думата или фразата.

#### За да изтриете дума или фраза,

Докоснете  $\bullet$  до думата или фразата.

#### <span id="page-29-6"></span>Приложение Voice Search

От Voice Search, изберете вашите опции за гласово търсене на Google.

#### <span id="page-29-7"></span>Изход текст в глас

От Изход текст в глас изберете вашите опции за:

> • гласов изход за функцията за достъп на устройството.

#### Инсталиране на гласови данни

Изтегляне на гласовите данни за синтез на говор.

1 Свързване на устройството с интернет.

 $2$  Изберете вашата предпочитана машина "текст в глас". Докоснете  $\equiv$  > Инсталиране на гласови данни.

» Изберете и изтеглете гласовите данни.

#### Изберете вашите опции за гласовия изход

- 1 От Скорост на говорене изберете скорост, с която да се чете текста, нормално, бързо или бавно.
- 2 Докоснете Слушане на пример. » Вашите опции се използват за възпроизвеждане на демонстрация на синтезирана реч.

## <span id="page-30-0"></span>нулиране

От нулиране > Нулиране до фабрични

данни можете да изтриете всички данни, които сте записали на вътрешната памет на PI3110.

# <span id="page-30-1"></span>ПРОФИЛИ

От ПРОФИЛИ може да се добавя, изтрива или управлява профил.

- Докоснете Добавяне на профил, за да добавите профил.
- Докоснете профил, за да го управлявате, например изтриете или изберете опции за синхронизиране.

# <span id="page-30-2"></span>Дата и час

### <span id="page-30-3"></span>Автоматична настройка

През интернет можете да синхронизирате датата и часа на PI3110 от онлайн услугите на Philips.

Включване на автоматичната настройка на часовника,

- $1$  От Дата и час докоснете, за да се включи Автоматична дата и час.
	- » Ако функцията е активирана, в квадратчето има отметка.
- $2$  От Избор на часова зона изберете вашата текуща часова зона.
- $3$   $\circ$ т Използване на 24-часов формат и Избор на формат за датата изберете вашите опции за показване на часа и датата.

### <span id="page-30-4"></span>Ръчна настройка

- $1$   $\circ$  От **Дата и час** докоснете, за да се изключи Автоматична дата и час.
	- » Ако функцията е забранена, в квадратчето няма отметка.
- $2$  Докоснете за настройка на датата, часа и часовата зона от Настройка на дата, Настройка на час и Настройка на часова зона.
	- За да изберете дата, докоснете датата в календара.

# <span id="page-30-5"></span>Достъпност

Чрез функцията за достъпност действията на екрана на устройството се прочитат посредством технологията "текст в глас", като например докосвания, избор на елементи от меню. За хора, които не разчитат ясно екрана, тази функция им позволява да използват устройството по по-лесен начин.

#### Използване на функцията за достъпност

- Докоснете TalkBack, за да я включите.
- **2** От Изход текст в глас, изберете вашите [опции за гласов изход](#page-29-7) (вж. 'Изход текст в глас' на стр. [28](#page-29-7)).

#### <span id="page-30-6"></span>Екран с автоматично въртене

От Автоматично въртене на екрана докоснете, за да включите или изключите въртенето на екрана.

# <span id="page-31-0"></span>За таблета

От За таблета научете състоянието и информацията за вашия PI3110.

### <span id="page-31-1"></span>Актуализиране на системата

От Актуализиране на системата проверете за актуализации на системата на PI3110. Уверете се, че устройството е свързано с интернет.

Регистрирайте вашия РІЗ110, за да има достъп до актуализациите на фърмуера.

#### **Регистриране**

- 1 Уверете се, че устройството е свързано с интернет.
- $2$  3а да регистрирате PI3110 на [www.](http://www.philips.com/welcome) [philips.com/welcome,](http://www.philips.com/welcome)
	- (1) Изберете Актуализации на системата > Регистриране.
	- (2) Въведете вашият валиден имейл адрес.
		- » Ще получите имейл съобщение от ConsumerCare@Philips.com.
	- (3) Използвайте връзката към уеб страницата, посочена в имейла, за да приключите регистрирането.

#### Проверка на регистрационните данни

Можете да проверите дали сте регистрирали вашия PI3110, дали сте приключили регистрирането и кой акаунт сте използвали при регистрирането.

• Докоснете Регистриране > Регистрационни данни.

#### Дерегистриране наPI3110

За да използвате друг имейл адрес като ваш профил в [www.philips.com/welcome](http://www.philips.com/welcome), трябва да дерегистрирате PI3110.

- $1$  Докоснете Регистриране > Дерегистриране.
- $2$  Потвърдете при подкана.

#### **Актуализация**

- 1 Уверете се, че устройството е заредено над 75%.
- $2$  Уверете се, че устройството е свързано с интернет.
- $3$  Изберете Обновяване на системата > Актуализация.
	- » Устройството започва да проверява за обновяване на фърмуера.
	- » Показва се информация за фърмуера.
- 4 Следвайте инструкциите на екрана, за да изтеглите на вашето устройство обновяването за фърмуера.
	- » Когато се появи съобщението "Открито е update.zip от вашето устройство за запаметяване. Желаете ли да имате тази актуализация?", изтеглянето е приключило.
- $5$  Изберете опцията, за да стартирате обновяването.

#### Забележка

- По време на процеса на обновяване не докосвайте екрана или бутон.
- Не изключвайте устройствотопреди да е приключило обновяването на фърмуера.

### <span id="page-31-2"></span>Състояние и информация за устройството

#### От Състояние,

- Състояние на батерията: Показва състоянието на зареждането.
- Ниво на батерията: Показва оставащия заряд в проценти.
- **IP адрес:** Показва IP адреса, който е присвоен на PI3110 , когато устройството е свързано към Wi-Fi мрежа.

• Wi-Fi MAC адрес: Показва уникалния идентификатор, който е присвоен на мрежовия адаптер на PI3110. Ако вашият маршрутизатор позволява филтриране по MAC адрес, добавете MAC адреса на PI3110 към списъка с устройства, които е позволено да се присъединяват към мрежата. Правна информация: Правна информация за PI3110 Номер на модел: Номер на модела на устройството Версия на Android:Версия на фърмуера

на платформата Android, с която работиустройството

Номер на версия: Софтуерна версия на PI3110

# <span id="page-33-0"></span>12 Проверка за актуализиране на фърмуера

Свържете PI3110 към Wi-Fi. Може да получавате известия относно актуализациите на фърмуера. Превъртете надолу горната лента, за да проверите известията.

## <span id="page-33-1"></span>Актуализиране на фърмуера онлайн

От PI3110, [можете да актуализирате](#page-31-1)  [фърмуера с помощта на онлайн услугите на](#page-31-1)  [Philips чрез интернет](#page-31-1) (вж. 'Актуализиране на системата' на стр. [30](#page-31-1)).

# <span id="page-34-0"></span>13 Технически данни

#### **Power**

- Адаптер за захранване Philips SUN-0500200 Вход: 100-240 V~ 50/60 Hz, 0,3 A Изход: DC 5,0 V, 2 A
- Електрозахранване: 3500 mAh литиево-йонна полимерна вътрешна акумулаторна батерия
- Време на възпроизвеждане видео (MP4, Wi-Fi изкл.): 3 часа

#### Работна температура

• От 0 °C до 30 °C

#### Дисплей

- Тип: LCD чувствителен на допир екран
- Дължина на диагонала на екрана (инч): 7
- Разделителна способност: 1024 × 600 пиксела

#### Платформа

Android™ 4

#### Възможности за свързване

- Слушалки: 3,5 мм
- USB: 2.0 високоскоростен, тип Micro
- Безжична локална мрежа: Wi-Fi 802.11 b/g/n
- Mini HDMI

#### Звук от слушалките

- Отделяне между каналите: > 45 dB
- Честотен обхват: 60-18 000 Hz
- Изходна мощност:  $2 \times 5$  mW (максимум)
- Съотношение сигнал/шум: > 80 dB

#### Звук от високоговорителя

- Честотен обхват: 100-15 000 Hz
- Изходна мощност: 600 mW
- Съотношение сигнал/шум: > 60 dB

#### Аудио възпроизвеждане

• Поддържани формати: WAV, MP3, AAC /. m4a, OGG Vorbis, 3GPP, AMR-NB (моно), AMR-WB (стерео),  $FI$   $AC$ 

MIDI (тип 0 и 1 (.mid, .xmf,.mxmf)), RTTTL/RTX (.rtttl, .rtx), OTA (.ota) и iMelody(.imy)

#### Улавяне на аудио

• AMR-NB Побитова скорост: 4,75 до 12,2 kbps

Честота на дискретизация: 8 kHz Поддържан файл: 3GPP (.3gp)

- Уточнен Побитова скорост: 128 kbps Честота на дискретизация: 44,1 kHz Формат на файла: MP3
- Вграден микрофон: моно

#### Видео възпроизвеждане

• Поддържани формати: MPEG-4 (.3gp), H.264 AVC (3gp, .mp4), H.263 (3gp, .mp4), VP8 (.webm, .mkv), RMVB (.rm, .rmvb)

#### Запис на видео

- H.264 Съотношение на размера на картината (избира се 4:3 или 16:9)
- Разделителна способност на изображението: VGA (640 x 480)
- Честота на кадрите: 30 кадъра в секунда
- Контейнер: .mp4
- Аудио формат: MP3
- Обектив: фиксирана фокусна дължина
- Време за запис: зависи от съхранението

#### Възпроизвеждане на статична картина

• Поддържани формати: JPEG, BMP, PNG, GIF

#### Заснемане на статична картина

- Разделителна способност на картината: VGA (640 x 480)
- Формат на картината: .jpg, .jpeg, .png
- Обектив: фиксирана фокусна дължина

#### Носител за съхранение

- Капацитет на вградената памет²: 8 GB NAND Flash
- Външно съхранение: Слот за Micro SD картата с памет (максимален капацитет на картата с памет: 32 GB)

#### Предварително заредени приложения

Play Store, Google Search, Voice Search, Chrome, Карти, Земя (налично в някои страни), Google+, Blogger, Gmail,

Hangouts, Drive, Orkut, Youtube, Play Movies & TV (налично в някои страни), Play Music, Play Books (налично в някои страни), Преводач

- Браузър, Галерия, Movie Studio, Камера, Имейл, Календар, Часовник, Калкулатор
- ES File Explorer, Deezer, AccuWeather

#### Забележка

- Акумулаторните батерии имат ограничен брой цикли на зареждане. Животът на батерията и броят на циклите за зареждане зависи от използването и настройките.
- <sup>2</sup> 1GB = 1 милиарда байта; наличният капацитет за съхранение е по-малък. Пълният капацитет на паметта може да не е наличен, тъй като част от паметта е запазена за устройството. Капацитетът за съхранение е на база 4 минути за песен и 128 kbps за MP3 кодиране.

# <span id="page-36-0"></span>14 Гаранция

Забелязването на или предполагаемото наличие на всяко от изброените по-долу условия за неправилна употреба може да доведе до анулирането на потребителската гаранция на това устройство:

- Дефекти или повреди в резултат от неправилната употреба на продукта от страна на клиента, като например надраскване, напукване или счупване на пластмасовите повърхности и други изложени на външни влияния части, действия в ясен разрез с инструкциите за експлоатация, както и разливане на храна или течности от всякакъв вид;
- Дефекти или повреди в резултат от изпитване, инсталиране, промяна, модифициране от всякакъв вид на нашите продукти, както и ремонтни дейности, проведени от неоторизирана техническа помощ;
- Незабелязани при придобиването счупвания или повреди (шкаф, кабели, екран и т.н.);
- Продукти с отстранен, подправен или умишлено нечетлив сериен номер;
- Дефекти и повреди в резултат от употребата на компоненти, които не са съвместими с марката Philips; (шкаф, кабели, карти, захранване, общи части и т.н.);
- Дефекти и повреди, причинени от естествени агенти (наводнение, струи солена вода и други видове електрически разряд) или излагане на прекомерна топлина;
- Дефекти или повреди, причинени от използването на софтуер и (или) хардуер, който не е съвместим със спецификациите на продуктите на Philips;
- Части, които се износват с редовната употреба на продукта, като например кабели, батерия, бутони и т.н.;

• Инциденти със случайна повреда, като например падания, неправилна употреба, контакт и/или потапяне в течност.

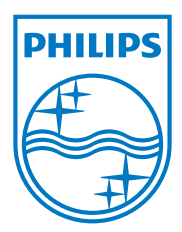

Specifications are subject to change without notice 2014 © WOOX Innovations Limited. All rights reserved. Philips and the Philips' Shield Emblem are registered trademarks of Koninklijke Philips N.V. and are used by WOOX Innovations Limited under license from Koninklijke Philips N.V. PI3110\_58\_UM\_V1.0\_WK1411.5